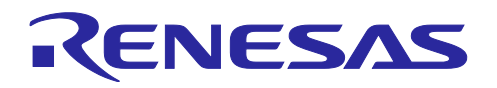

# RX ファミリ

R20AN0501JJ0100 Rev.1.00 2018.03.30

CTSU 3D ジェスチャデモセット評価ツール「3D Monitor」

#### 要旨

本アプリケーションノートでは、3D ジェスチャデモセット評価ツール「3D Monitor」の使用方法について 説明します。

#### 動作確認デバイス

Windows®10

#### 関連ドキュメント

1. RX ファミリ CTSU 3D ジェスチャデモセット サンプルソフトウェア(R01AN4101JJ)

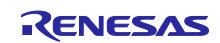

### 目次

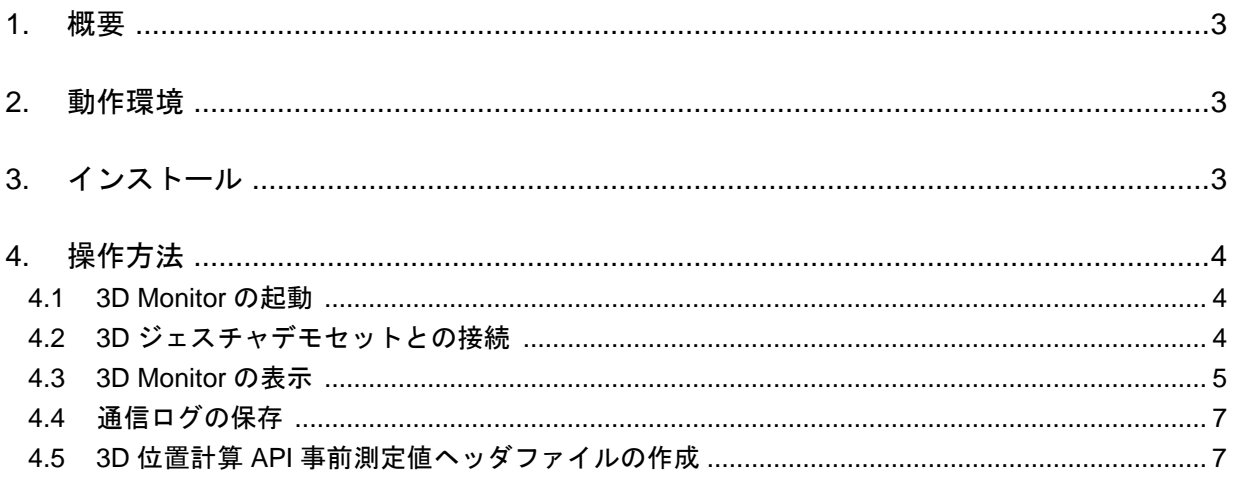

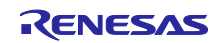

#### <span id="page-2-0"></span>1. 概要

3D Monitor は、3D ジェスチャデモセットと COM ポートで接続して通信するアプリケーションです。 3D Monitor を使用することで、3D ジェスチャデモセットの動作をリアルタイムに表示できます。 3D Monitor は、以下の機能をサポートしています。

- 3D ジェスチャデモセットと COM ポートで接続
- 4 電極のカウント値と基準値を数値表示、これらの差分をグラフ表示
- **3D位置計算結果を数値表示、グラフ表示**
- ジェスチャ認識結果を表示
- ノイズ環境判定結果を表示
- 通信ログを保存
- 3D位置計算 API 事前測定値ヘッダファイルを作成

#### <span id="page-2-1"></span>2. 動作環境

Windows®10 の機器で動作します。

#### <span id="page-2-2"></span>3. インストール

インストールは不要です。

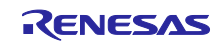

#### <span id="page-3-0"></span>4. 操作方法

#### <span id="page-3-1"></span>4.1 3D Monitor の起動

3D\_Monitor.exe を実行してください。[Figure 4.1](#page-3-3) の画面が表示されます。

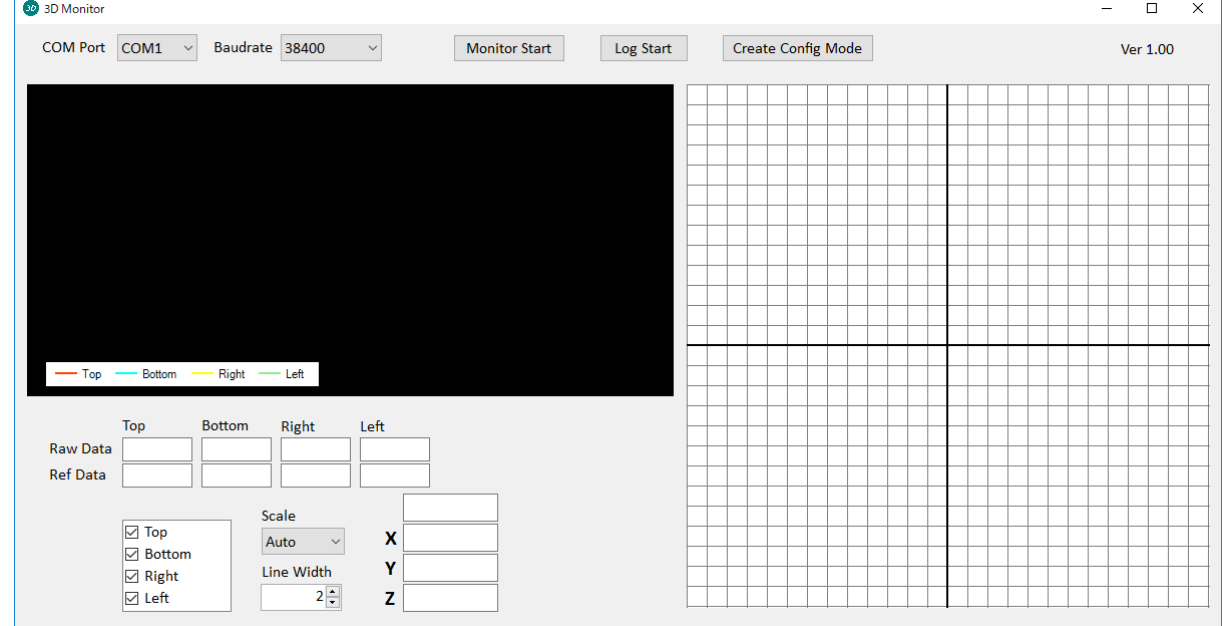

**Figure 4.1 3D Monitor** 起動

#### <span id="page-3-3"></span><span id="page-3-2"></span>4.2 3D ジェスチャデモセットとの接続

- 1. 3D ジェスチャデモセットを接続して、COM Port を設定してください。複数ある場合は、デバイスマ ネージャを確認し、USB Serial Port (COMx) の COM ポート番号を選択してください。
- 2. Baudrate はデフォルトの 38400 を設定してください。
- 3. Monitor Start を押してください。

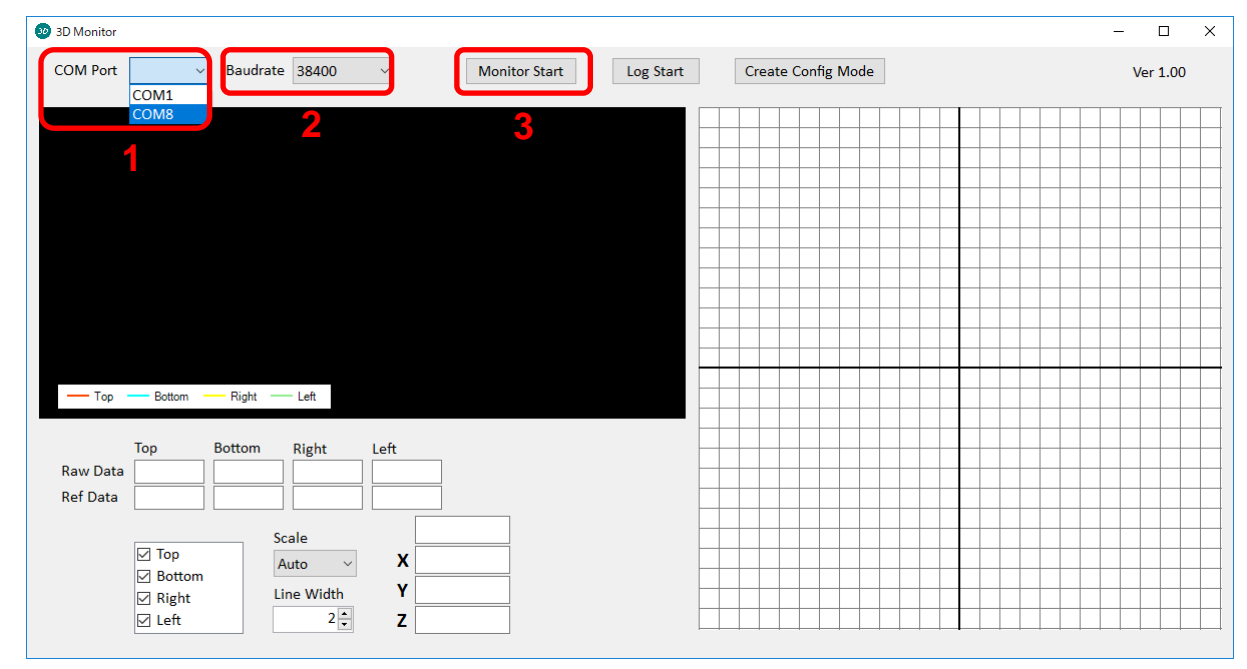

**Figure 4.2 3D** ジェスチャデモセットとの接続

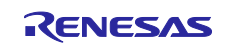

#### <span id="page-4-0"></span>4.3 3D Monitor の表示

[Figure 4.3](#page-4-1) に 3D Monitor の動作画面を示します。

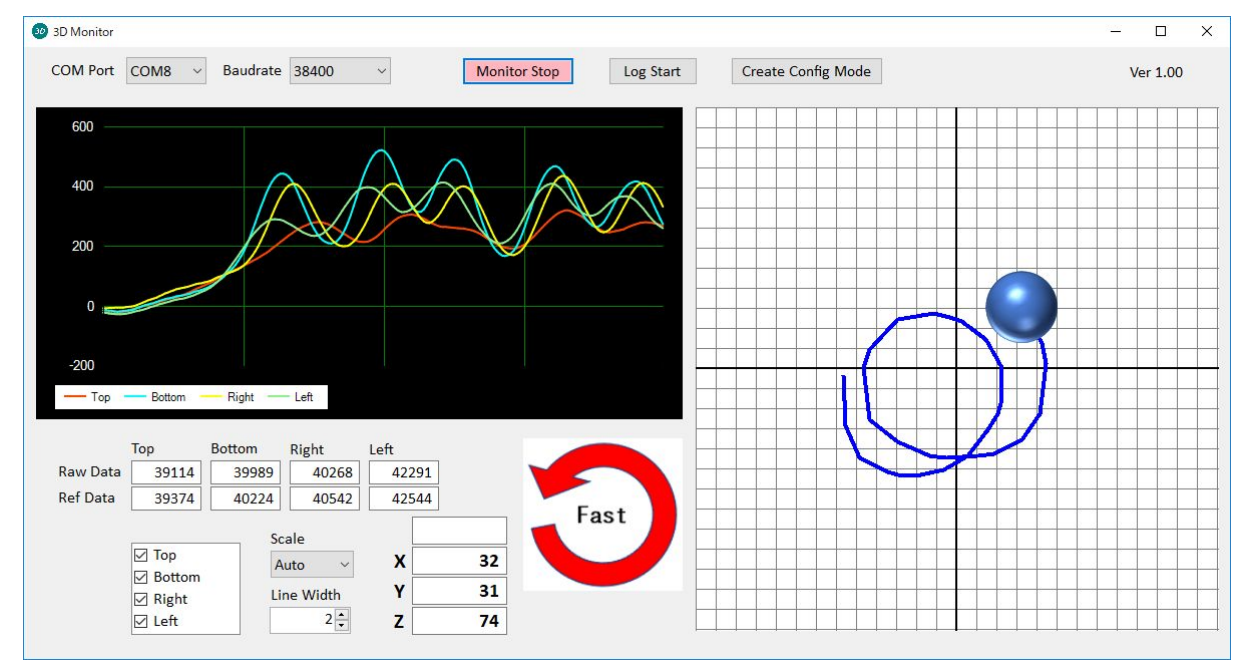

**Figure 4.3 3D Monitor** 動作画面

<span id="page-4-1"></span>各表示について、説明します。

4 電極のカウント値と基準値の数値

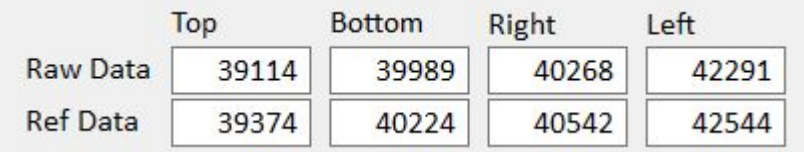

Raw Data は現在のカウント値です。Ref Data は基準値です。

● 基準値との差分のグラフ

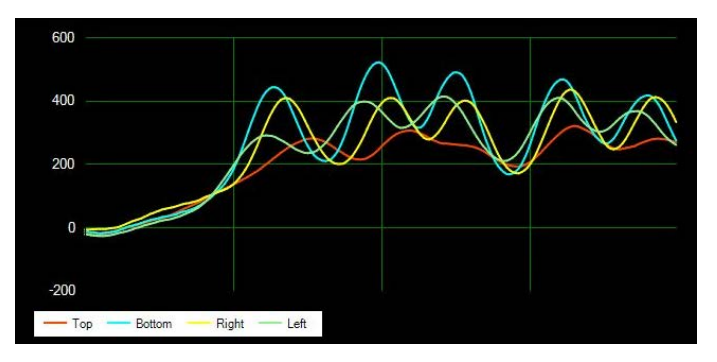

(基準値 - カウント値)の200回分の時間推移をグラフ表示しています。

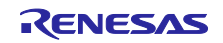

グラフの表示設定

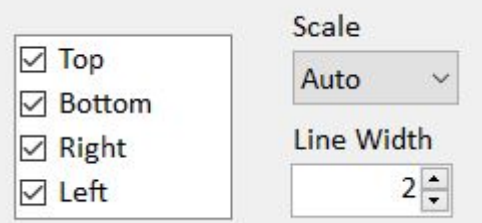

チェックボックスにチェックした電極を表示します。

Scale は縦軸スケールを変更します。Line Width は線の太さを変更します。

3D 位置計算結果の数値

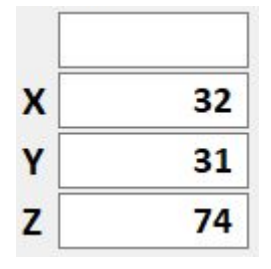

 未検出のときは NO DATA となります。検出のときは座標値を表示します。 ノイズ環境検出のときは一番上の欄に NOISY を表示します。

3D 位置計算結果のグラフ

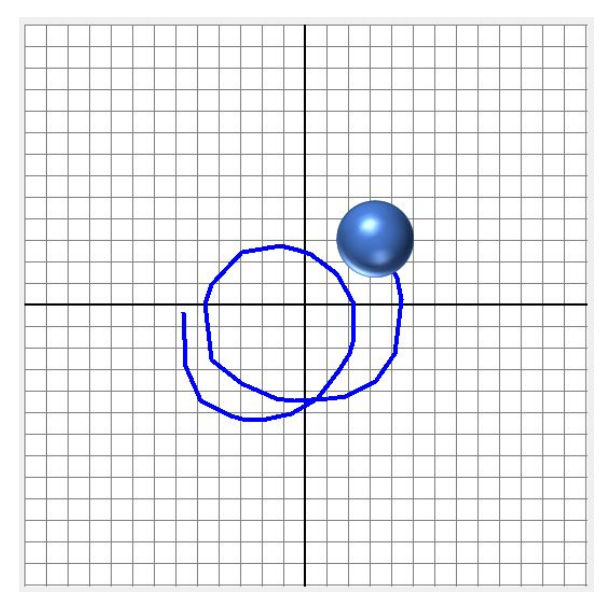

現在の 3D 位置をボールで表示します。過去 50 回分の 3D 位置を青線で表示します。

中心が X=0, Y=0 で、右側が X プラス方向、左側が X マイナス方向、上側が Y プラス方向、下側が Y マ イナス方向です。

Z が小さいとボールも小さく、Z が大きいとボールも大きくなります。

ノイズ環境検出のときは赤色で表示します。

未検出になると、表示をクリアします。

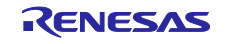

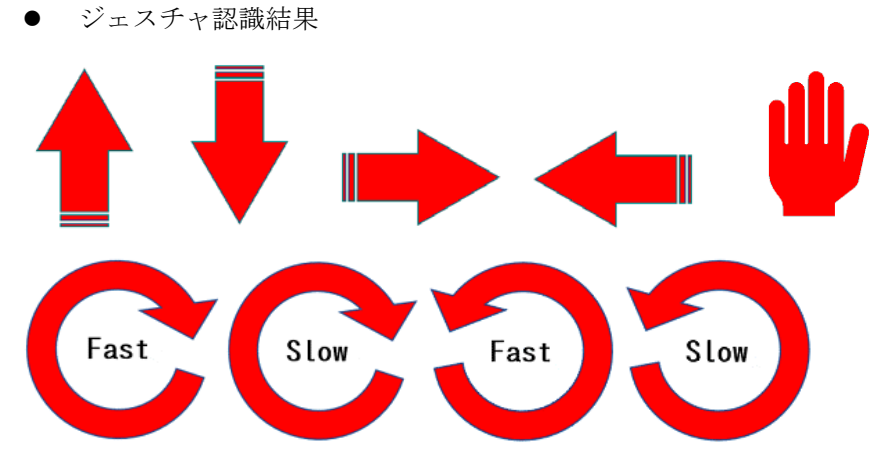

ジェスチャ認識結果を表示します。

順に、後スワイプ、前スワイプ、右スワイプ、左スワイプ、Z 方向接近、時計回り(速)、時計回り(遅)、反 時計回り(速)、反時計回り(遅) の表示です。未検出のときは空欄になります。

#### <span id="page-6-0"></span>4.4 通信ログの保存

Log Start ボタンを押すと、ファイル選択画面を表示します。 保存ボタンを押すと、通信ログの保存を開始します。 Log Stop ボタンを押すと、通信ログの保存を終了します。

#### <span id="page-6-1"></span>4.5 3D 位置計算 API 事前測定値ヘッダファイルの作成

事前測定については、関連ドキュメント 1 の 4.3 章および 5.2 章を参照してください。

Create Config Mode ボタンを押すと、3D 位置計算結果のグラフが事前測定の設定に切り替わり、ファイル 選択画面を表示します。

保存ボタンを押すと、事前測定の設定を開始します。

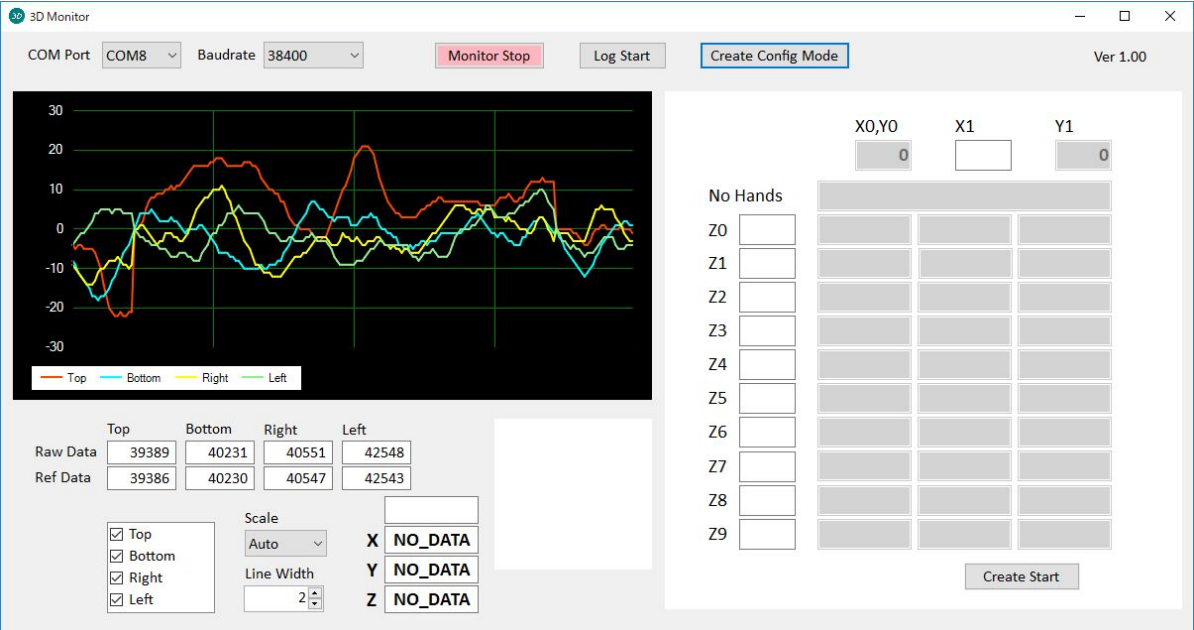

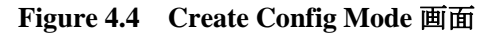

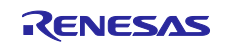

X1 欄に測定する X 位置を入力してください。

Z0 から Z9 欄に測定する Z 位置を昇順で入力してください。測定位置が 10 箇所の場合はすべて入力して ください。測定位置が 10 箇所未満の場合は、測定位置数に応じて空欄にしてください。例えば、測定位置 が 7 箇所の場合は、Z7,Z8,Z9 を空欄にしてください。

入力が完了した後に、Create Start ボタンを押してください。

表示されるダイアログに従って操作してください。

操作が完了した後、Create Config Mode ボタンを押すと、3D 位置計算結果のグラフに切り替わります。

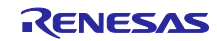

## ホームページとサポート窓口

ルネサス エレクトロニクスホームページ <http://japan.renesas.com/>

お問合せ先 <http://japan.renesas.com/contact/>

すべての商標および登録商標は,それぞれの所有者に帰属します。

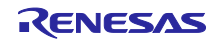

改訂記録

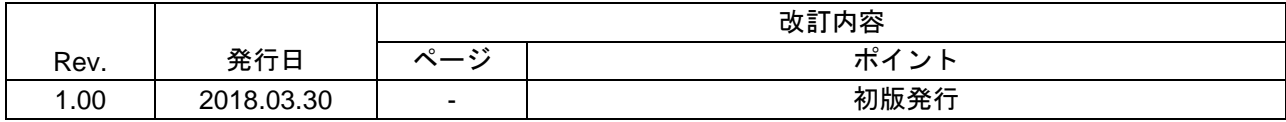

#### 製品ご使用上の注意事項

ここでは、マイコン製品全体に適用する「使用上の注意事項」について説明します。個別の使用上の注意 事項については、本ドキュメントおよびテクニカルアップデートを参照してください。

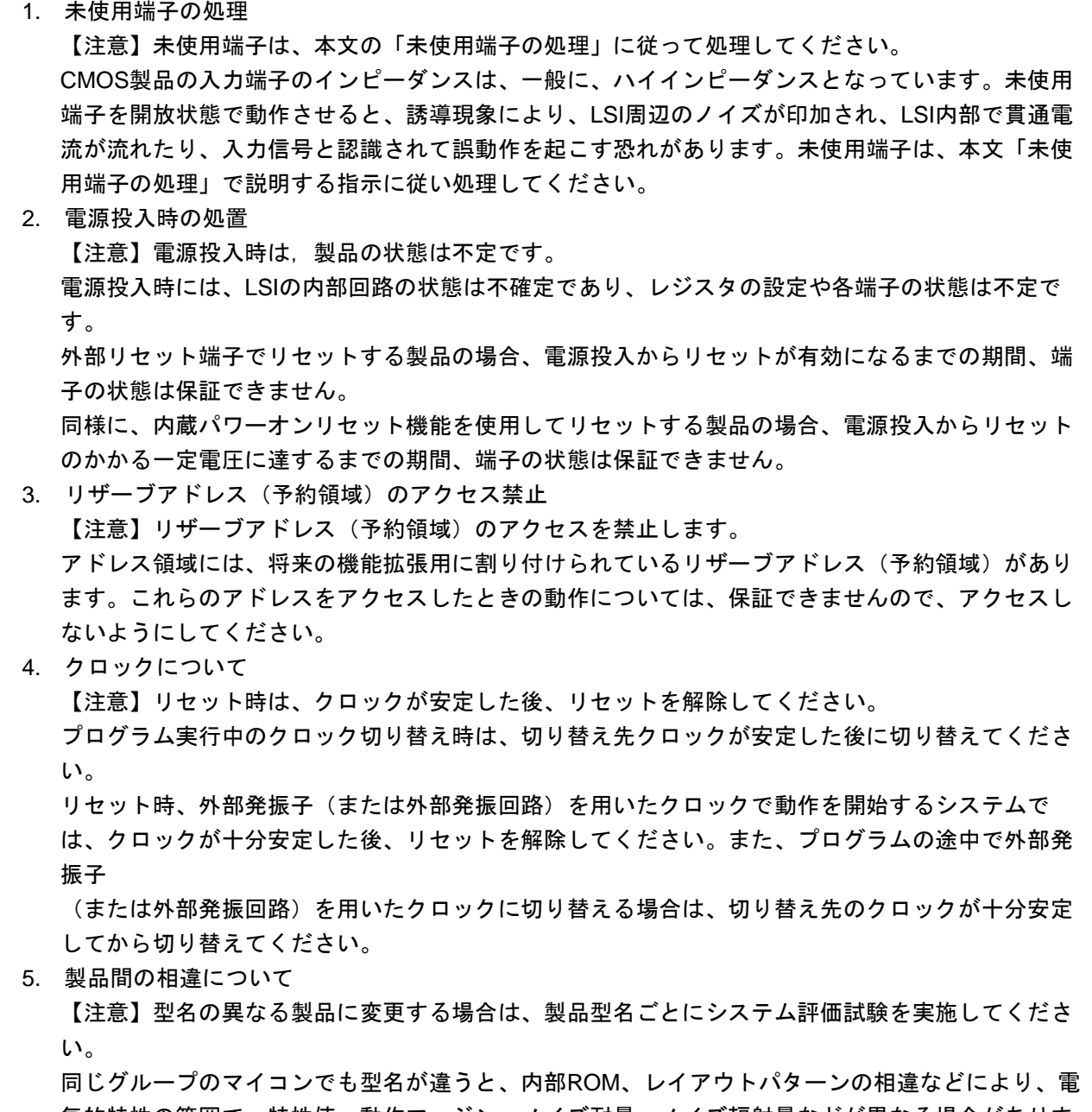

気的特性の範囲で、特性値、動作マージン、ノイズ耐量、ノイズ輻射量などが異なる場合がありま す。型名が違う製品に変更する場合は、個々の製品ごとにシステム評価試験を実施してください。

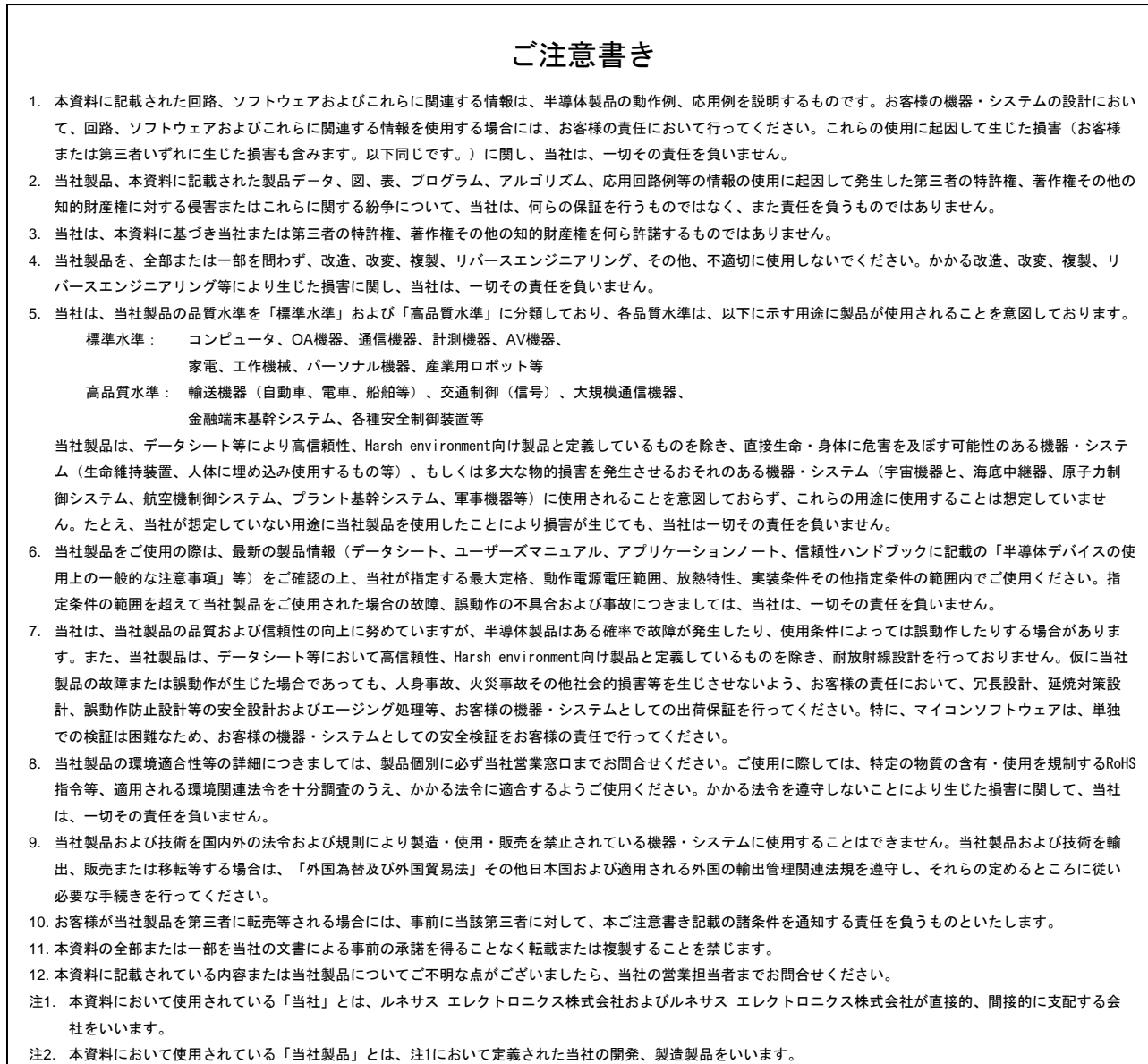

(Rev.4.0-1 2017.11)

# RENESAS

ルネサスエレクトロニクス株式会社

<http://www.renesas.com>

※営業お問合せ窓口の住所は変更になることがあります。最新情報につきましては、弊社ホームページをご覧ください。

ルネサス エレクトロニクス株式会社 〒135-0061 東京都江東区豊洲3-2-24(豊洲フォレシア)

■技術的なお問合せおよび資料のご請求は下記へどうぞ。<br>- 総合お問合せ窓口 : <https://www.renesas.com/contact/>

■営業お問合せ窓口

© 2018 Renesas Electronics Corporation. All rights reserved. Colophon 6.0